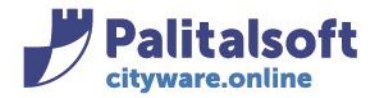

T. +39 0731 22911 F. +39 0731 229191 www.palitalsoft.it

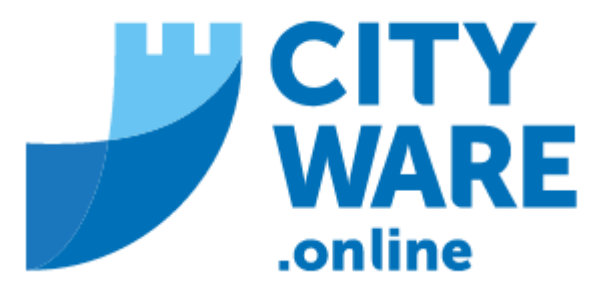

# IMU – GESTIONE DELL'IMPOSTA MUNICIPALE UNICA

# MANUALE OPERATIVO

# **INDICE**

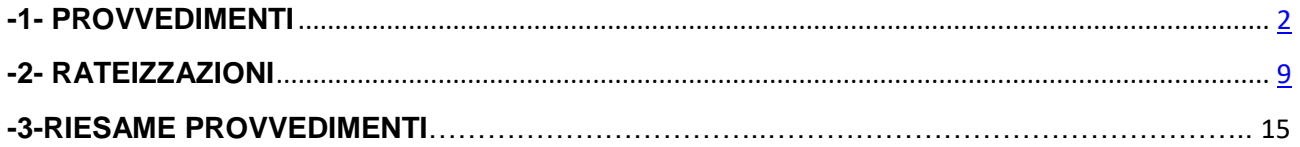

### Sedi operative:

Via Paganini, 57 62018 Potenza Picena (MC) T +39 0733 688026

Via Tacito, 51/B 41123 Modena (MO) T +39 059 847006

Via Garibaldi, 1 20865 Usmate Velate (MB) T +39 039 6758001

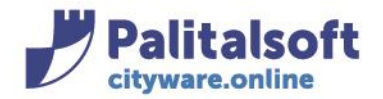

### **- 1- PROVVEDIMENTI**

Si accede ai provvedimenti (accertamenti, liquidazioni, rimborsi, rateizzazioni, cumulo giuridico..) dai richiami in diverse paginazioni con il pulsante "Provvedimenti" o da menù come in figura:

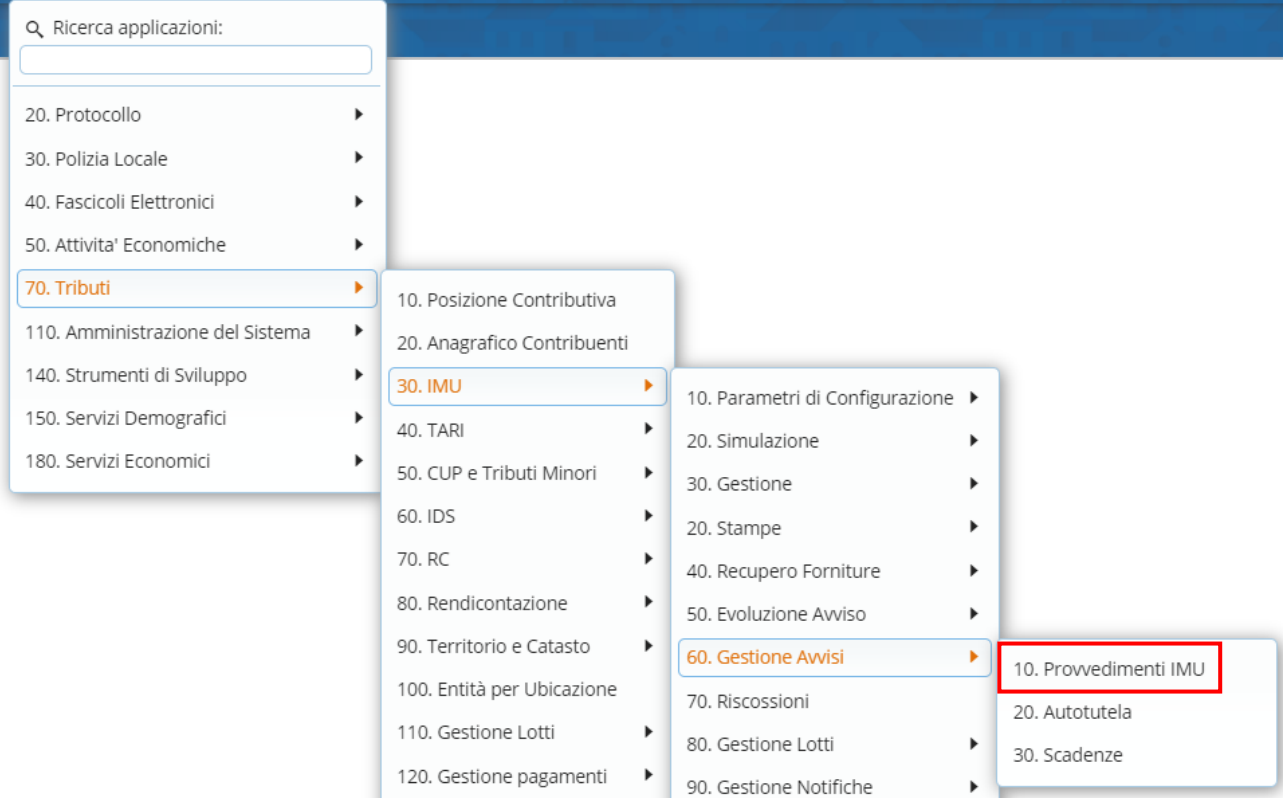

### **RICERCA PROVVEDIMENTI**

Viene aperta la maschera di selezione per inserire i parametri di ricerca; la ricerca può essere fatta per più specifiche contemporaneamente e poi si va su "Elenca"

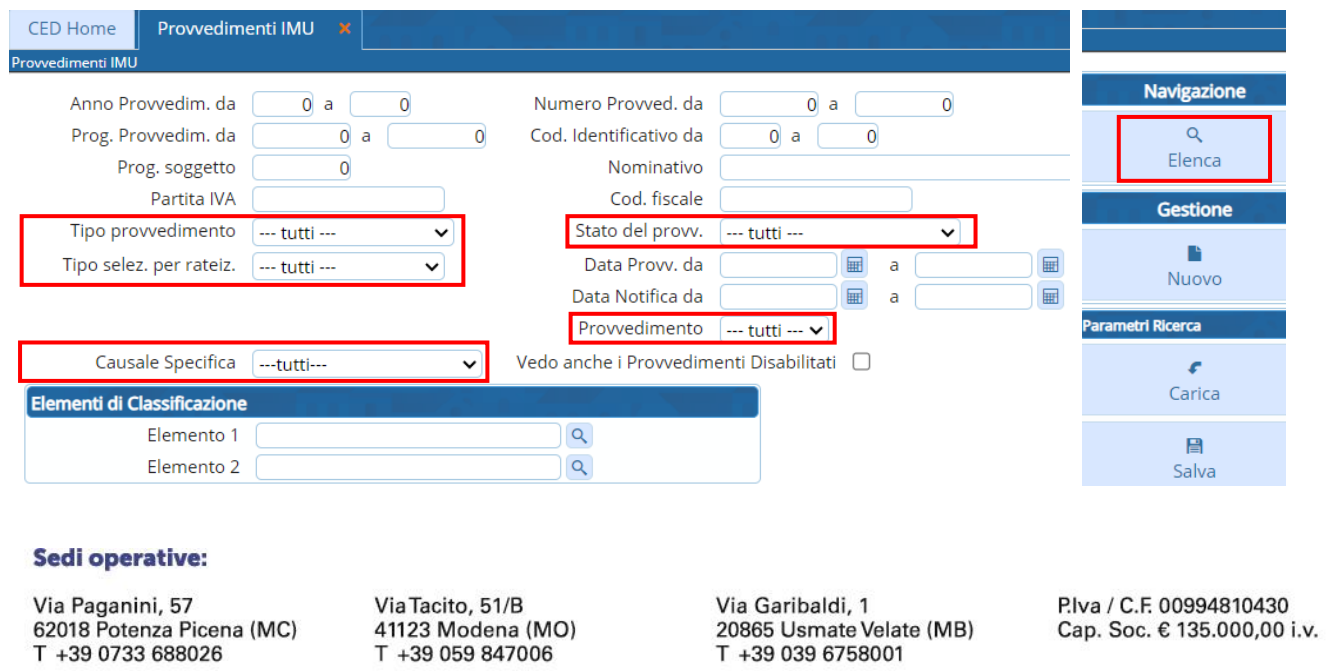

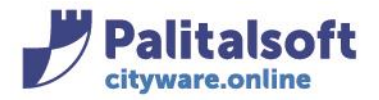

Stato del provv.

Per le diverse scelte si aprirà la relativa tendina:

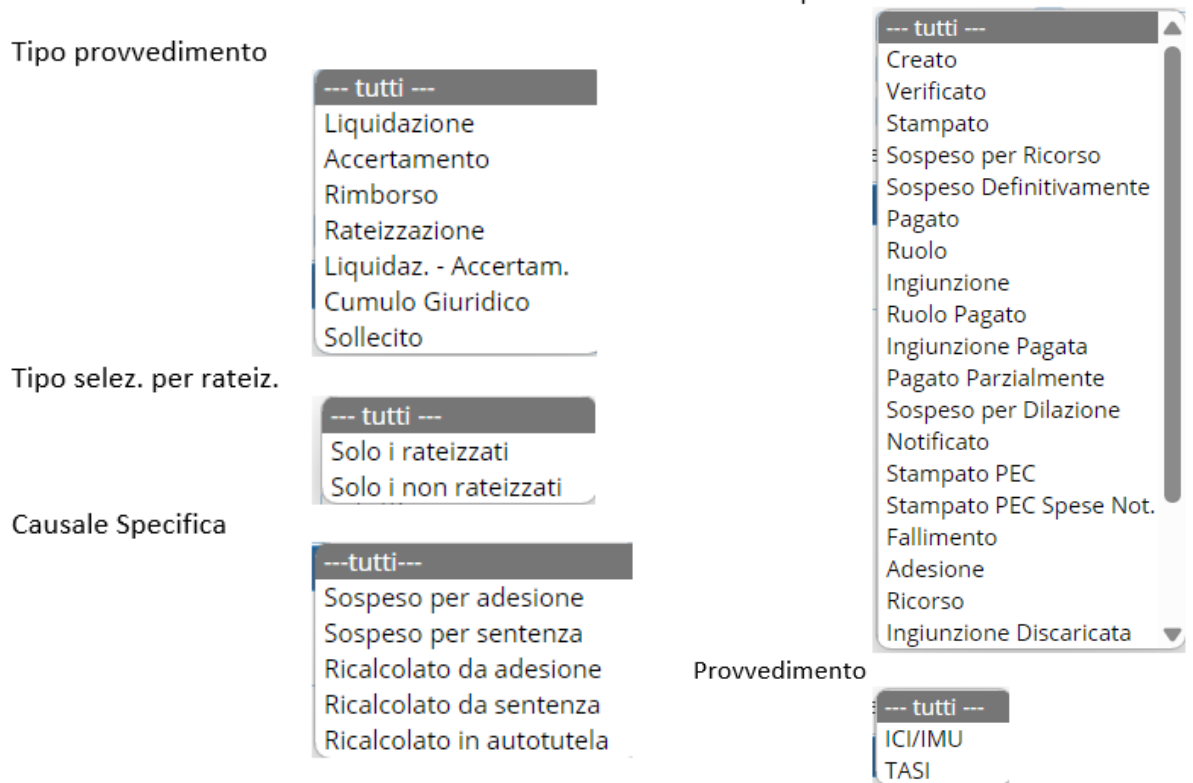

Il tasto "Elenca"propone tutto l'elenco dei provvedimenti secondo i parametri di selezione utilizzati con a destra diversi pulsanti per varie funzioni:

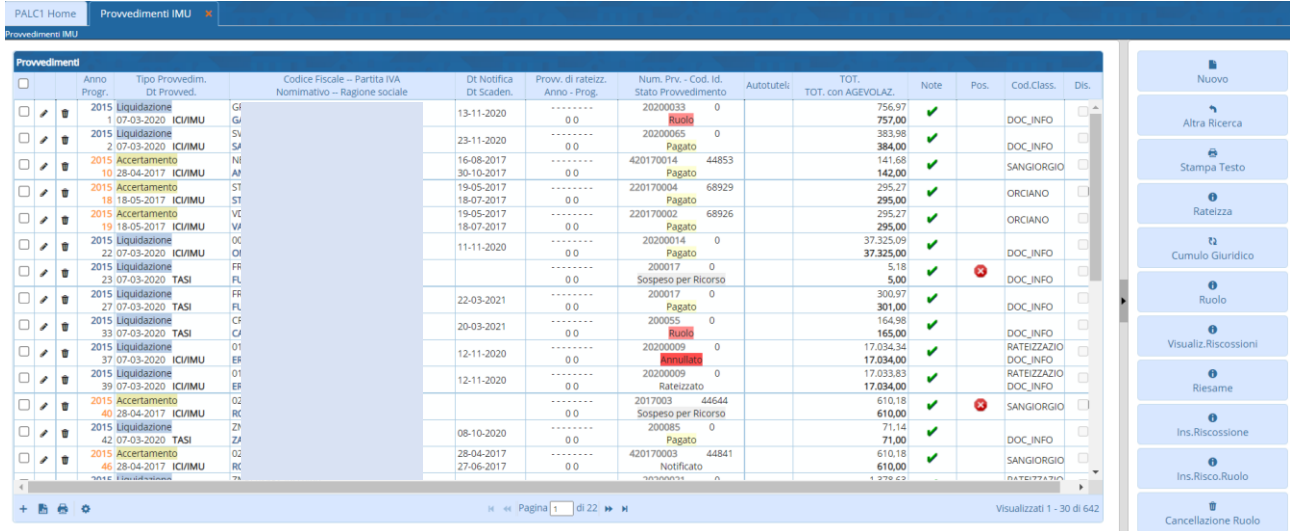

#### Sedi operative:

Via Paganini, 57 62018 Potenza Picena (MC) T +39 0733 688026

Via Tacito, 51/B 41123 Modena (MO) T +39 059 847006

Via Garibaldi, 1 20865 Usmate Velate (MB) T +39 039 6758001

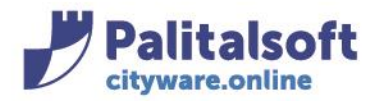

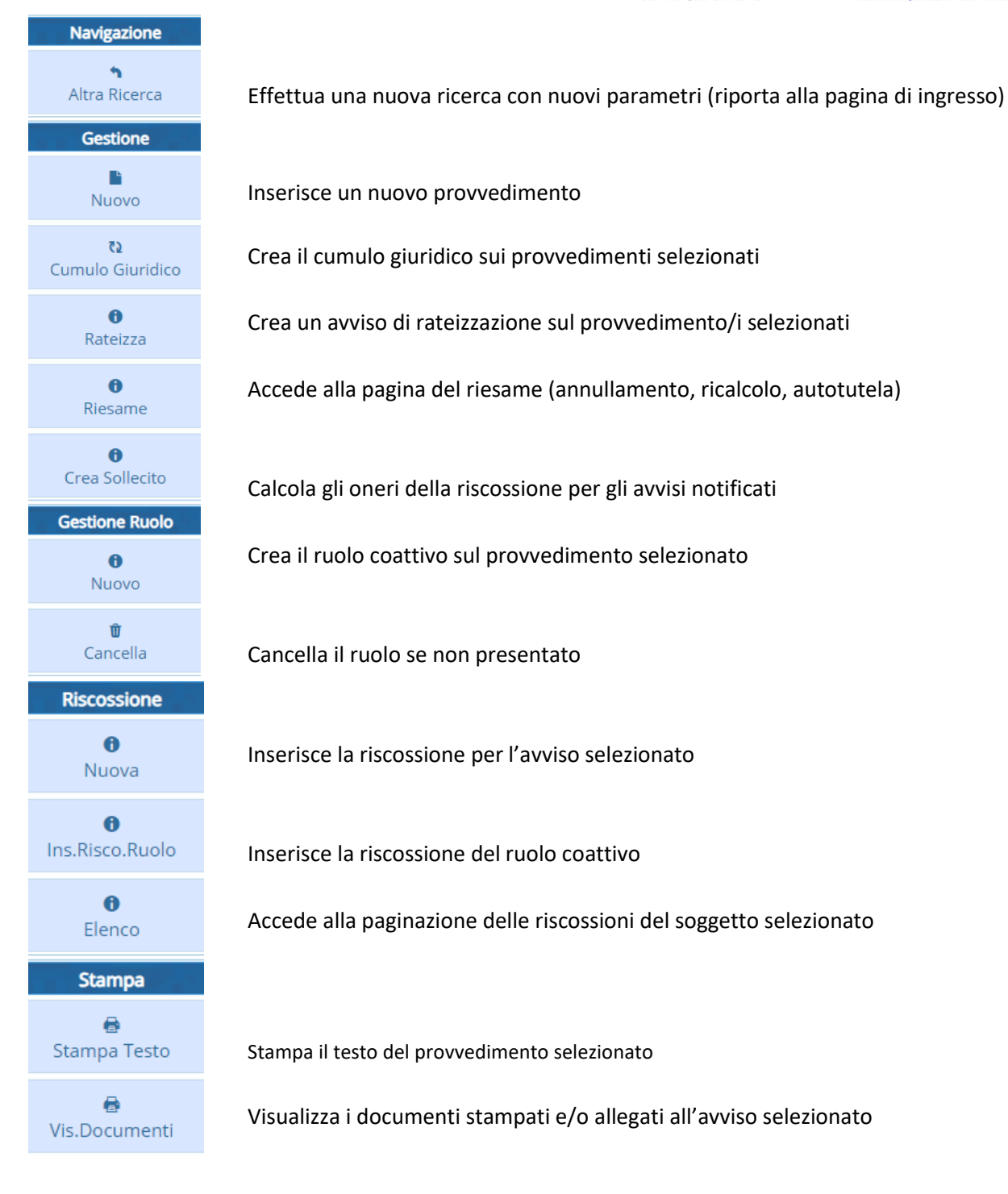

#### Sedi operative:

Via Paganini, 57 62018 Potenza Picena (MC) T +39 0733 688026

Via Tacito, 51/B 41123 Modena (MO) T +39 059 847006

Via Garibaldi, 1 20865 Usmate Velate (MB) T +39 039 6758001

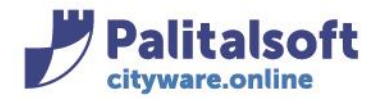

### **CREARE UN NUOVO PROVVEDIMENTO**

*Attualmente il programma di calcolo del provvedimento, percepisce in autonomia cosa deve essere creato per il soggetto, se accertamento/liquidazione o rimborso*

Se la ricerca è stata effettuata con parametri generici, ossia non specificando il contribuente, con "Nuovo" deve essere inserito anche il soggetto. Andrà indicata la matricola, o codice fiscale, o anche parte del cognome e nome (in tal caso, il programma presenterà l'elenco dei soggetti presenti nell'archivio unico dei soggetti per essere selezionato)

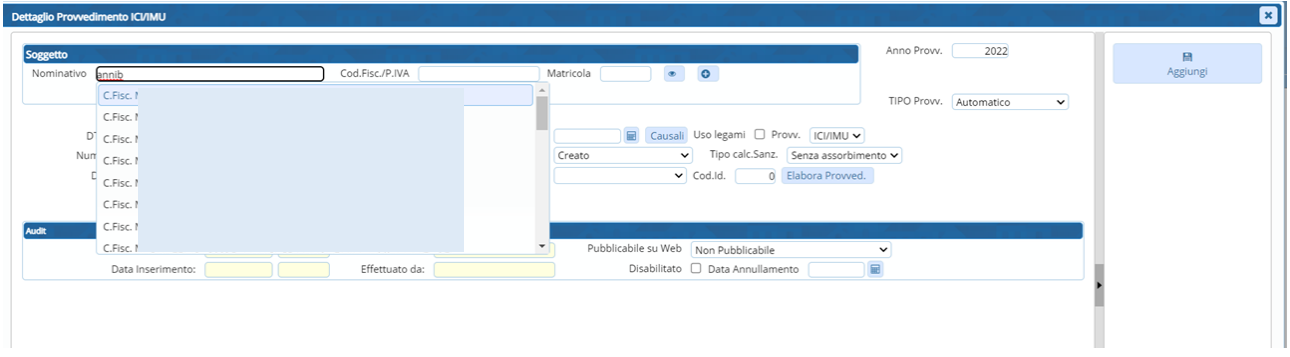

In automatico il programma presenta l'anno contabile come anno dell'accertamento, ma il campo è editabile.

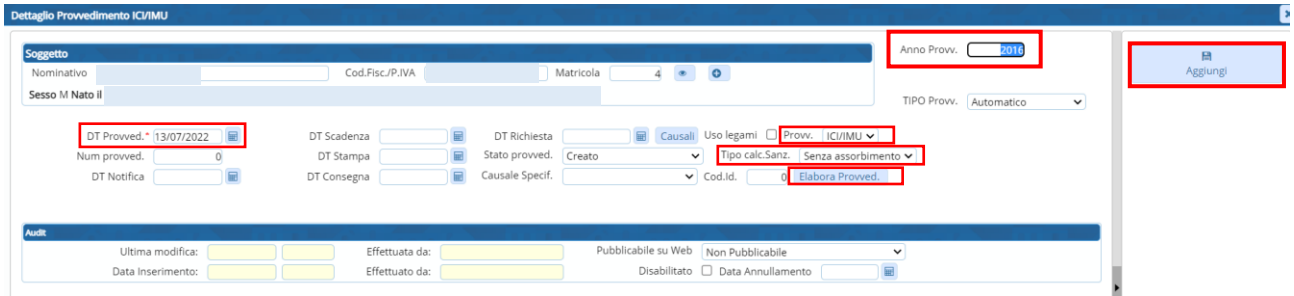

La data del provvedimento è obbligatoria, ed è la data fino a quando verranno calcolati gli interessi.

Specificare il tipo provvedimento IMU o TASI e il tipo calcolo delle sanzioni (tabella dove vengono inserite le specifiche aliquote e altri parametri per il calcolo). Premere il tasto **Elabora Provvedimento.**

Una vola fatto "Elabora Provvedimento" il programma presenta i dettagli del provvedimento che si andrà a creare.

Viene esposto il calcolo con gli importi calcolati dal programma (tab Dett. Provvedimento):

#### Sedi operative:

Via Paganini, 57 62018 Potenza Picena (MC) T +39 0733 688026

Via Tacito, 51/B 41123 Modena (MO) T +39 059 847006

Via Garibaldi, 1 20865 Usmate Velate (MB) T +39 039 6758001

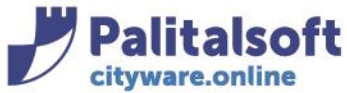

**PALITALSOFT s.r.l.** Via Brodolini, 12<br>60035 - Jesi (AN)

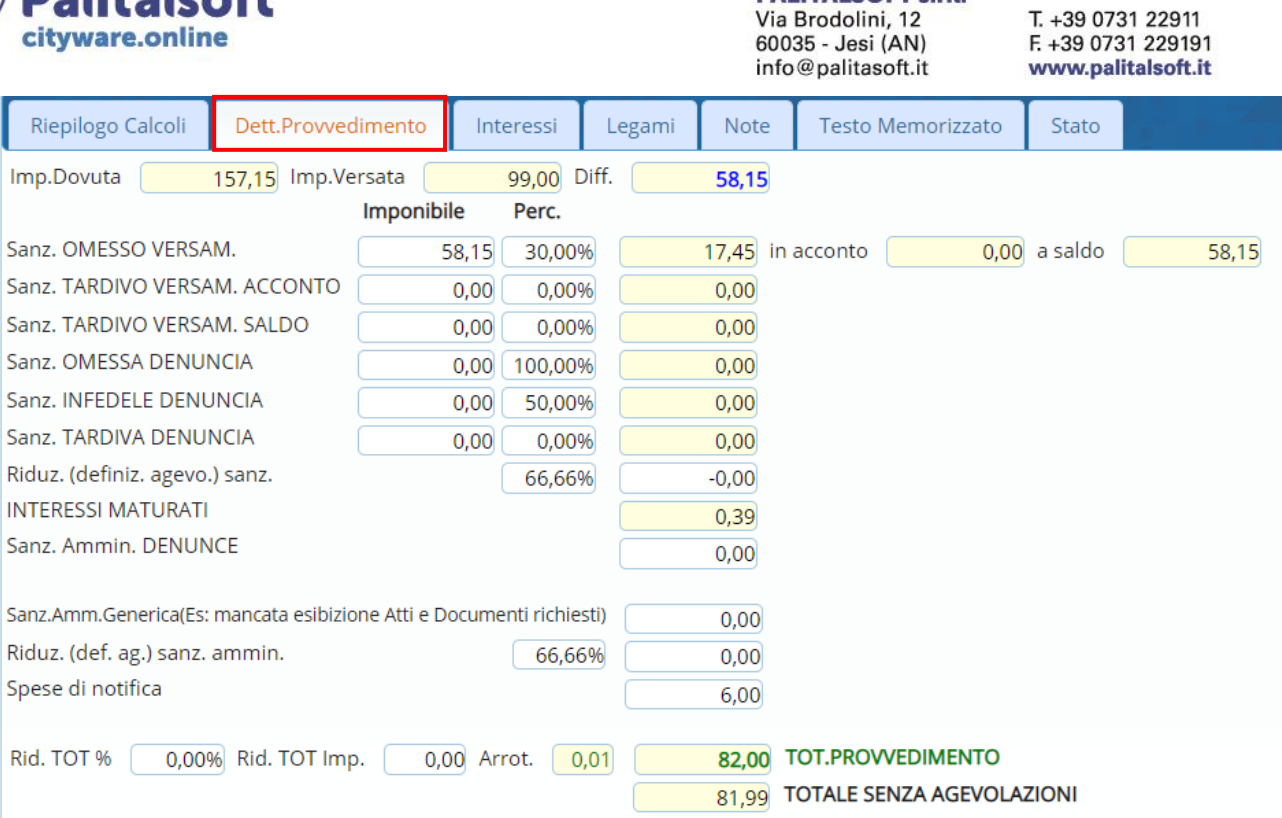

Nel tab del Riepilogo Calcoli viene riportato automaticamente quello che viene dalla quadratura totale per l'anno,sia il dovuto che il versato e le differenze:

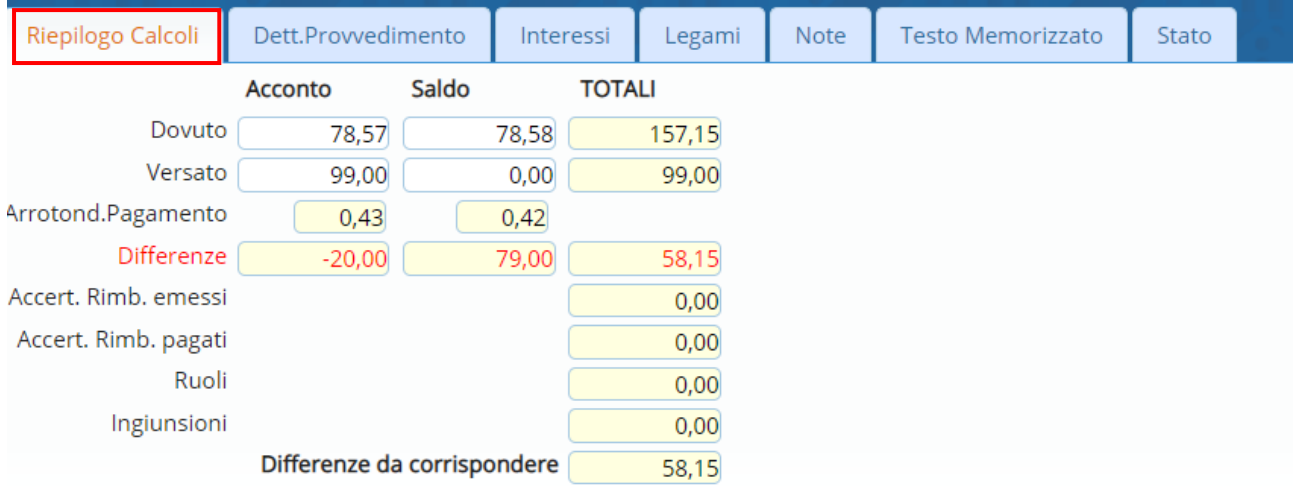

### Nel tab Interessi sono indicati gli interessi per periodo

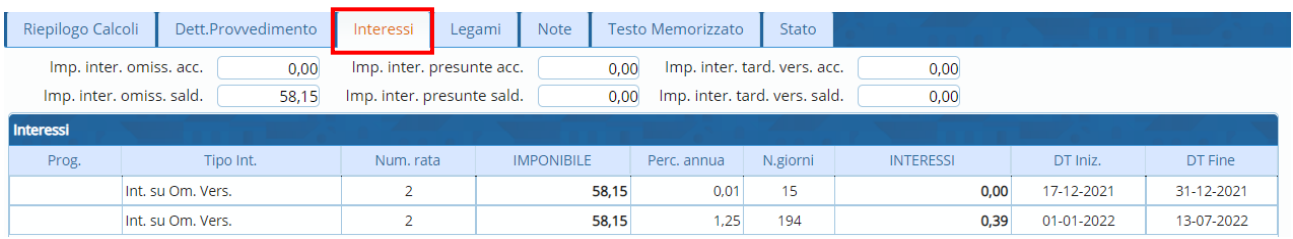

#### Sedi operative:

Via Paganini, 57 62018 Potenza Picena (MC) T +39 0733 688026

Via Tacito, 51/B 41123 Modena (MO) T +39 059 847006

Via Garibaldi, 1 20865 Usmate Velate (MB) T +39 039 6758001

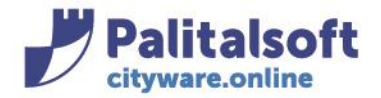

Il tab Legami espone gli immobili oggetto dell'accertamento e contiene tutte le informazioni derivanti dalla quadratura (sono dei dati memorizzati nell'accertamento)

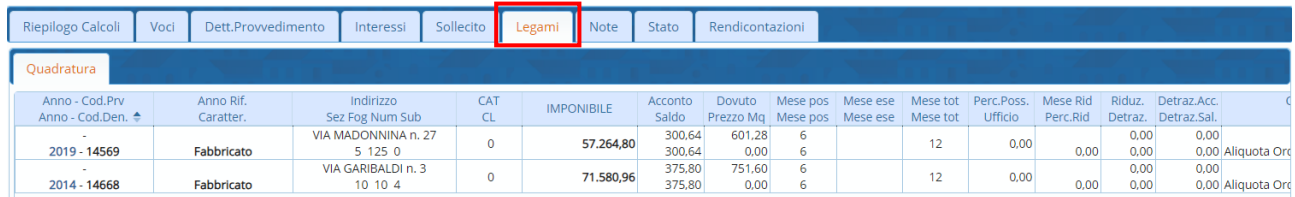

### Con il tasto "Aggiungi" viene creato l'avviso

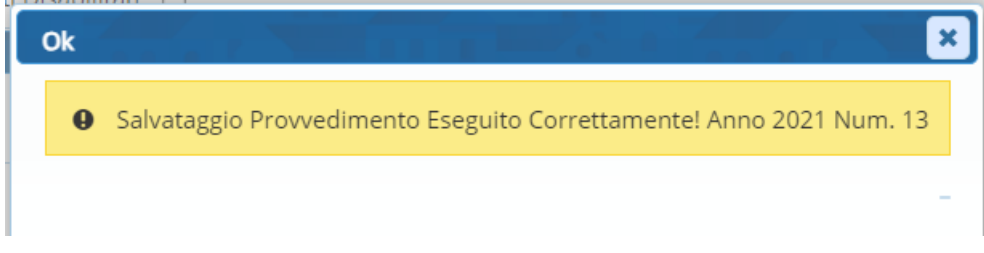

### **STAMPA TESTO**

Selezionare il provvedimento creato e premere il tasto a destra "Stampa Testo", se non compare un testo di default selezionarlo dalla lentina

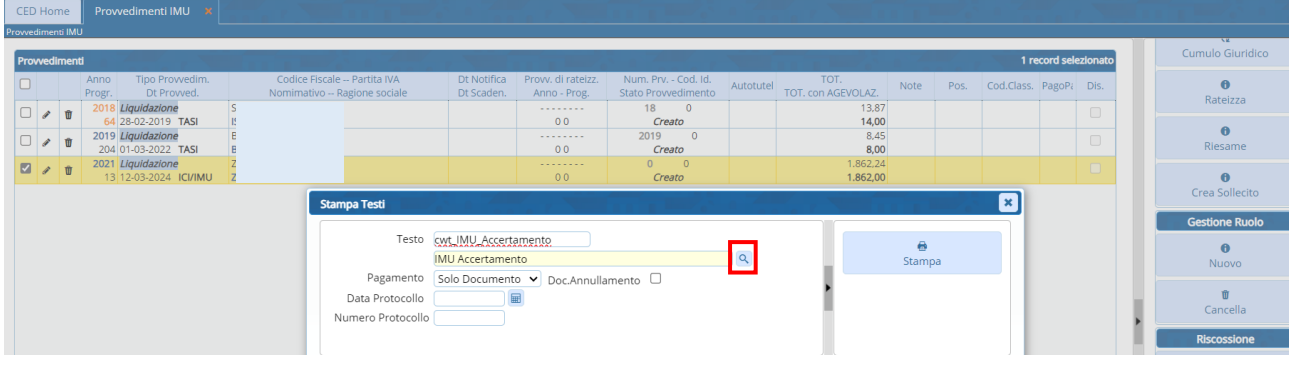

Attraverso la lentina si accede all'elenco dei testi presenti in archivio:

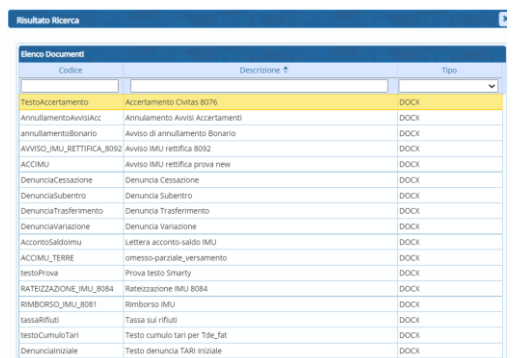

### Sedi operative:

Via Paganini, 57 62018 Potenza Picena (MC) T +39 0733 688026

Via Tacito, 51/B 41123 Modena (MO) T +39 059 847006

Via Garibaldi, 1 20865 Usmate Velate (MB) T +39 039 6758001

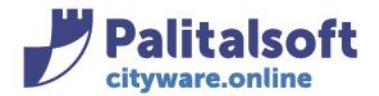

### Sceglierlo con doppio click e premere il tasto "stampa"

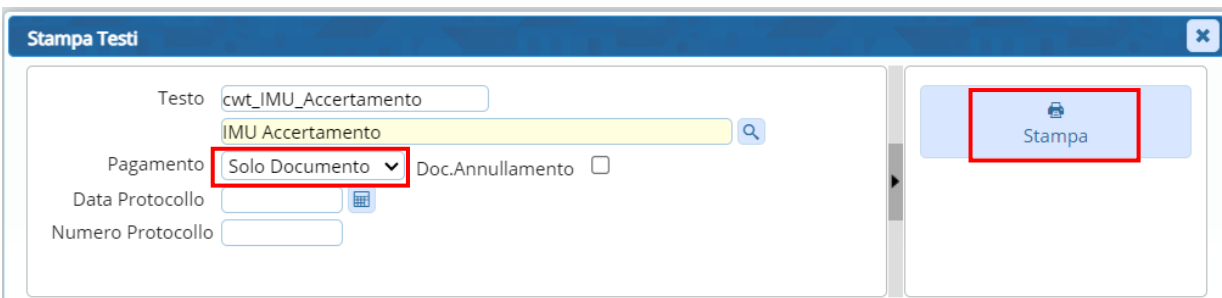

### Comparirà la videata della stampa in corso

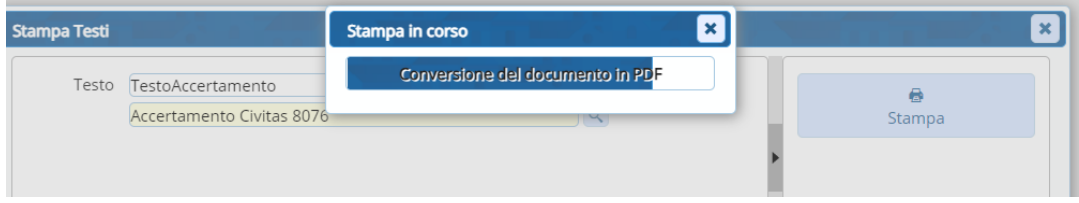

A seconda della scelta effettuata in fase di stampa (Solo Documento o Documento + F24) verrà creato il testo dell'accertamento in pdf o in pdf + f24 relativo

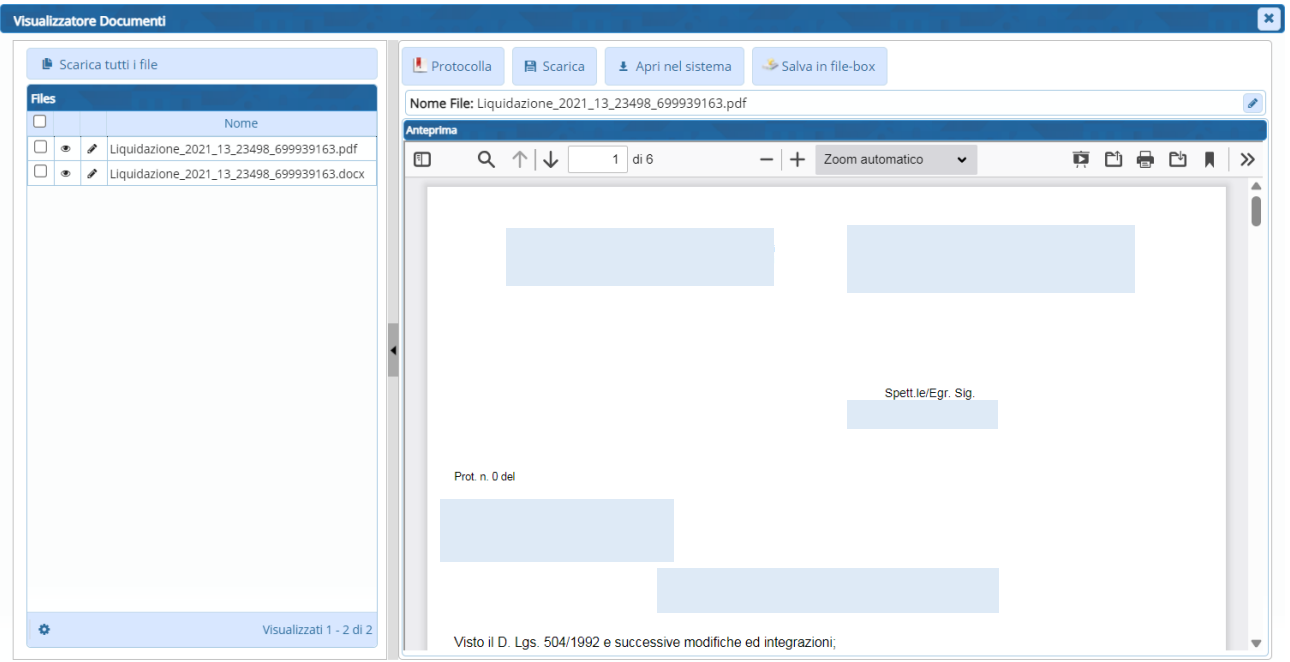

### **INSERIMENTO DATA DI NOTIFICA**

Quando viene inserita la data di notifica, automaticamente viene scritta anche la data di scadenza in base ai giorni specificati nella tabella del sistema sanzionatorio utilizzata, relativa all'anno dell'avviso

#### Sedi operative:

Via Paganini, 57 62018 Potenza Picena (MC) T +39 0733 688026

Via Tacito, 51/B 41123 Modena (MO) T +39 059 847006

Via Garibaldi, 1 20865 Usmate Velate (MB) T +39 039 6758001

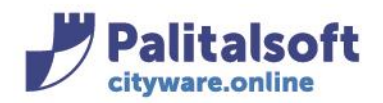

#### **PALITALSOFT s.r.l.** Via Brodolini, 12 60035 - Jesi (AN)

info@palitasoft.it

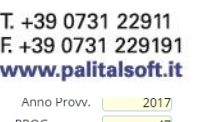

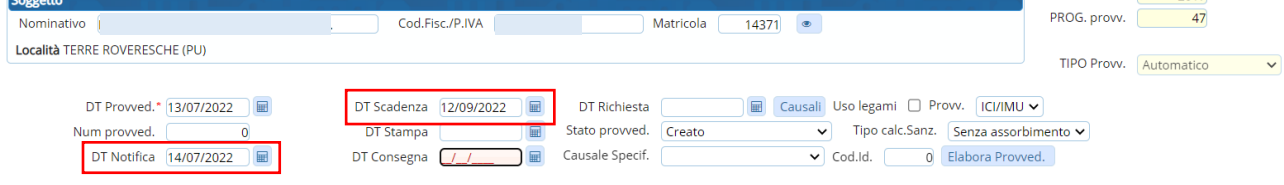

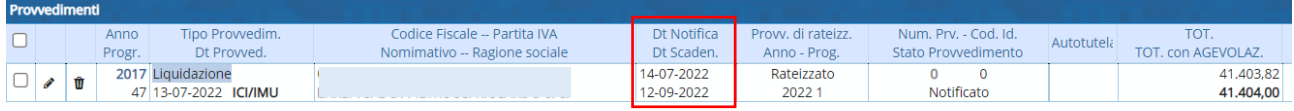

# **-2- RATEIZZAZIONI**

<span id="page-8-0"></span>Per inserire una rateizzazione deve essere prima inserita una emissione che specifica i parametri di calcolo.

### **TABELLA DELLE EMISSIONI**

Dal menù Tributi→modulo base→impostazioni generali→Gestione Emissioni

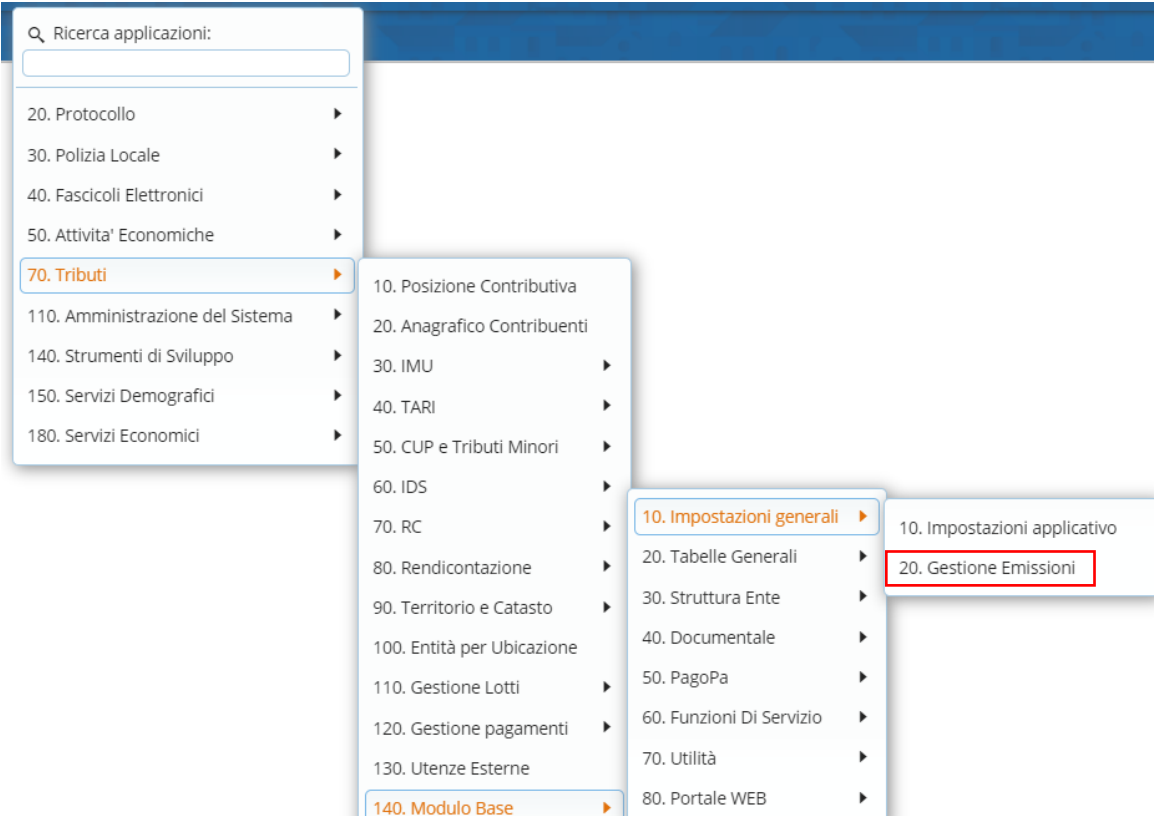

#### Sedi operative:

Via Paganini, 57 62018 Potenza Picena (MC) T +39 0733 688026

Via Tacito, 51/B 41123 Modena (MO) T +39 059 847006

Via Garibaldi, 1 20865 Usmate Velate (MB) T +39 039 6758001

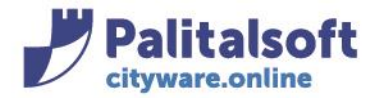

Si aprirà la videata della gestione delle emissioni

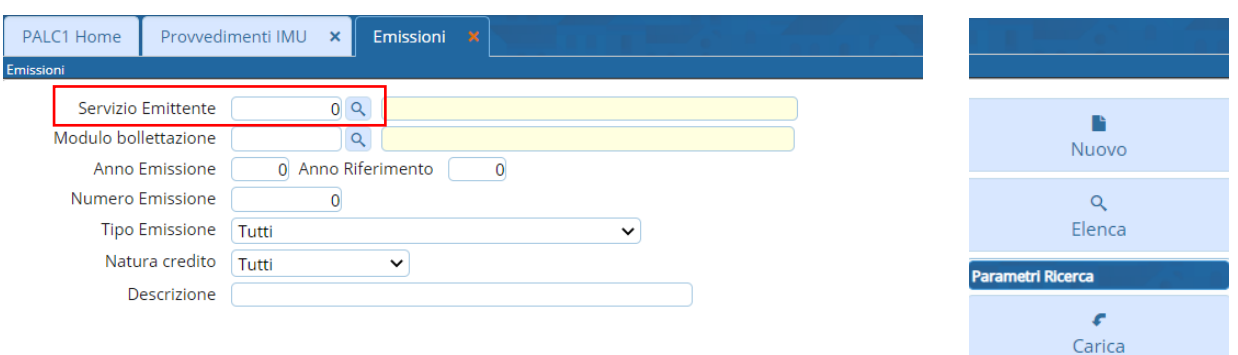

Solitamente nella ricerca si inserisce il servizio emittente, cliccando sulla lentina si accede alla tabella dei servizi; in questo caso scegliere quello inerente all'IMU (doppio click)

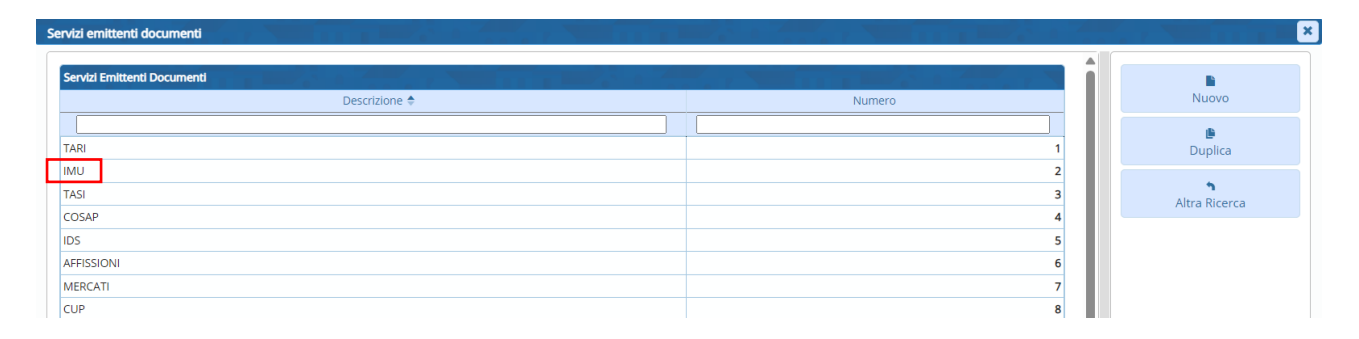

Una volta scelto il servizio, con il tasto Elenca si accede alla paginazione delle emissioni. Se non esistono per l'anno di interesse, premere il tasto "Nuovo" (o il tasto + in basso a sinistra)

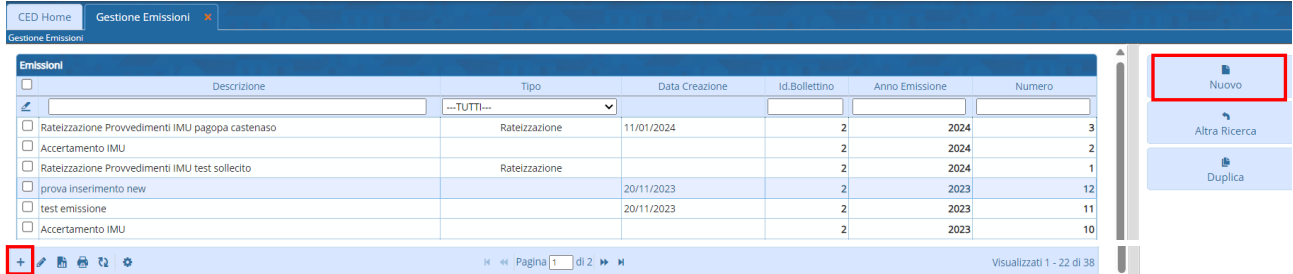

L'emissione deve avere configurati una serie di parametri

- Tipo (in questo caso è rateizzazione)
- Anno
- Servizio emittente
- Descrizione parlante
- Data di creazione
- **Arrotondamento**
- Numero max rate (in fase di creazione della rateizzazione è possibile cambiarle all'occorrenza)
- Giorni scadenza rate
- Tipo calcolo Date Scadenza (cadenza al 1° del mese o cadenza a fine mese)
- Modalità di calcolo di interesse sulle rate
- Data inizio di decorrenza (del calcolo degli interessi)

### Sedi operative:

Via Paganini, 57 62018 Potenza Picena (MC) T +39 0733 688026

Via Tacito, 51/B 41123 Modena (MO) T +39 059 847006

Via Garibaldi, 1 20865 Usmate Velate (MB) T +39 039 6758001

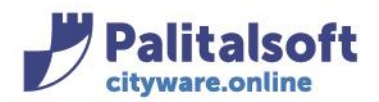

## **PALITALSOFT s.r.l.**

Via Brodolini, 12 60035 - Jesi (AN) info@palitasoft.it T. +39 0731 22911 F. +39 0731 229191 www.palitalsoft.it

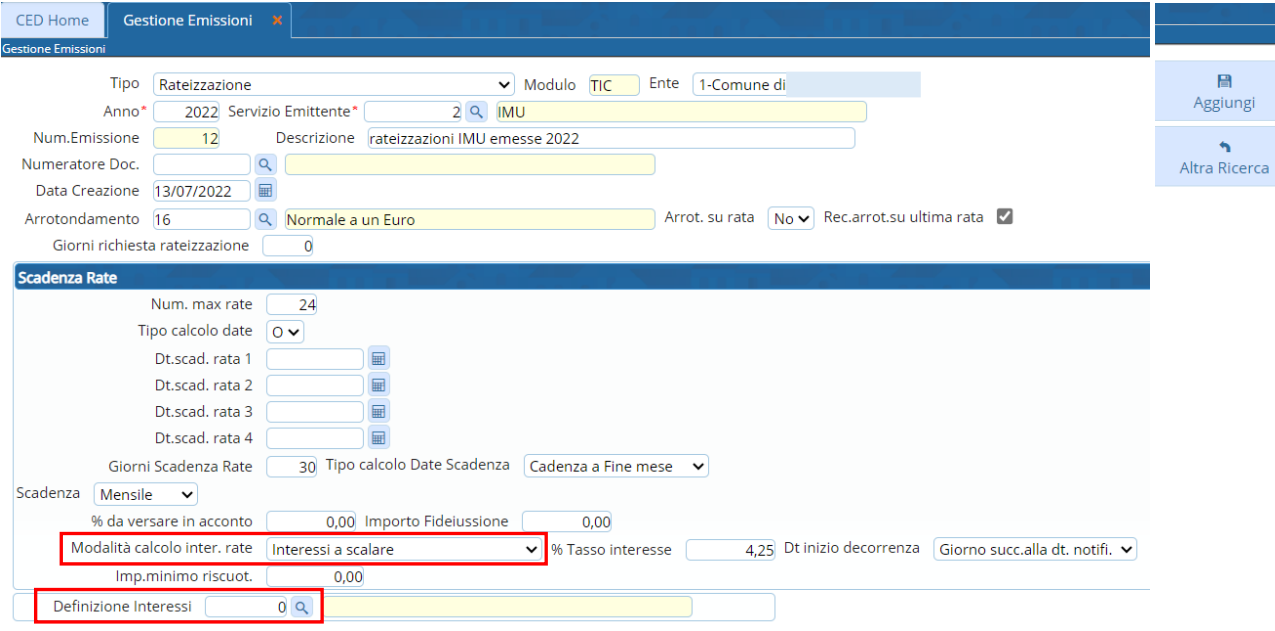

### *Tipo calcolo tassi interesse:*

a scalare (rate costanti)

### *Definizione interessi:*

andando sulla lentina e selezionando Giorni a tasso legale si aprirà la tabella degli interessi per anno, su totale o su rate

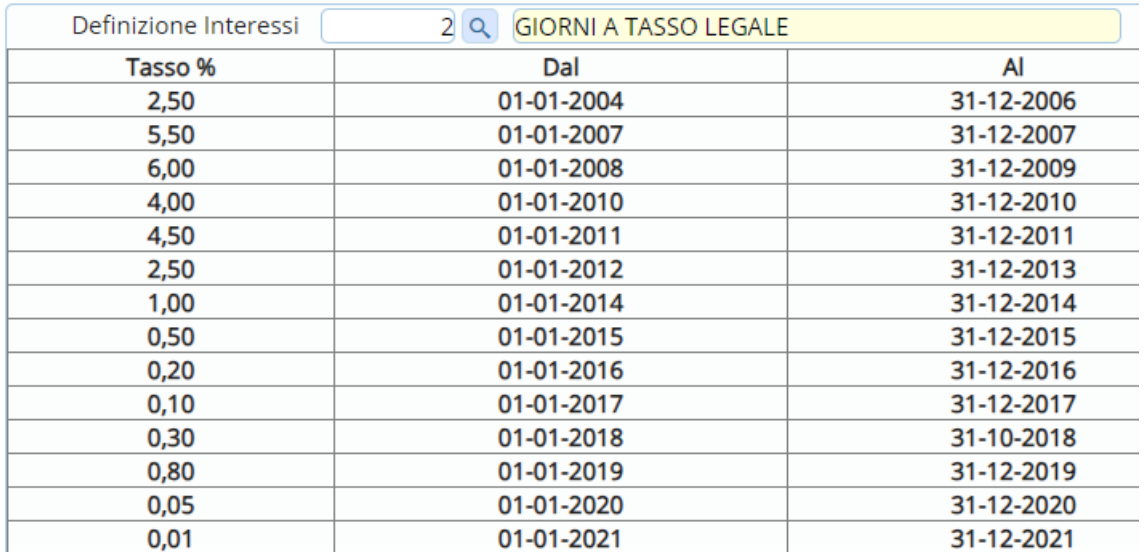

### **CREAZIONE AVVISO DI RATEIZZAZIONE**

Selezionare uno o più provvedimenti dalla paginazione dei provvedimenti e premere il tasto "Rateizza"

#### Sedi operative:

Via Paganini, 57 62018 Potenza Picena (MC) T +39 0733 688026

Via Tacito, 51/B 41123 Modena (MO) T +39 059 847006

Via Garibaldi, 1 20865 Usmate Velate (MB) T +39 039 6758001

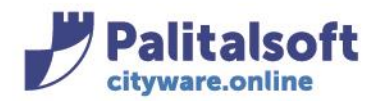

#### **PALITALSOFT s.r.l.** Via Brodolini, 12

60035 - Jesi (AN) info@palitasoft.it

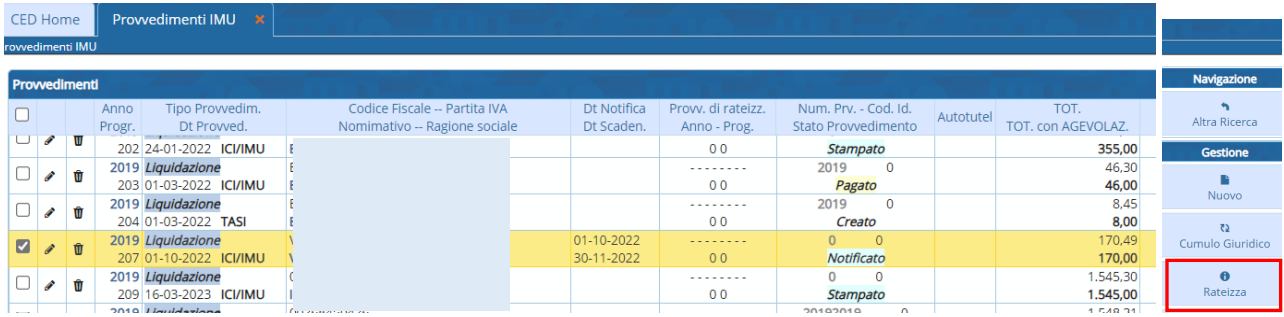

Viene proposto l'elenco delle emissioni di tipo rateizzazione da utilizzare, permettendo di scegliere (doppio click)

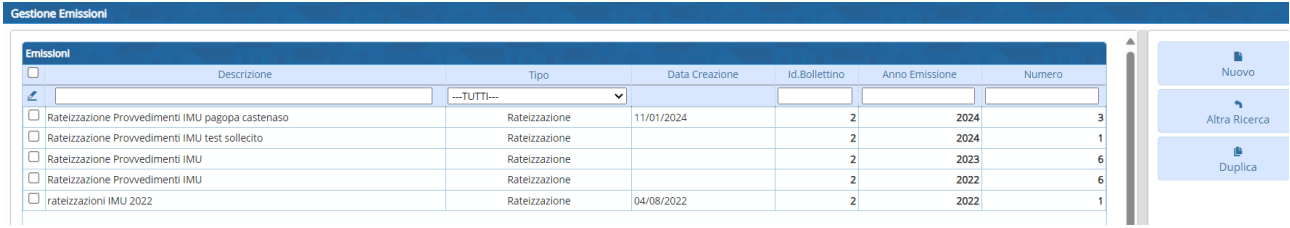

Una volta scelta l'emissione viene proposto il provvedimento con l'anno corrente editabile

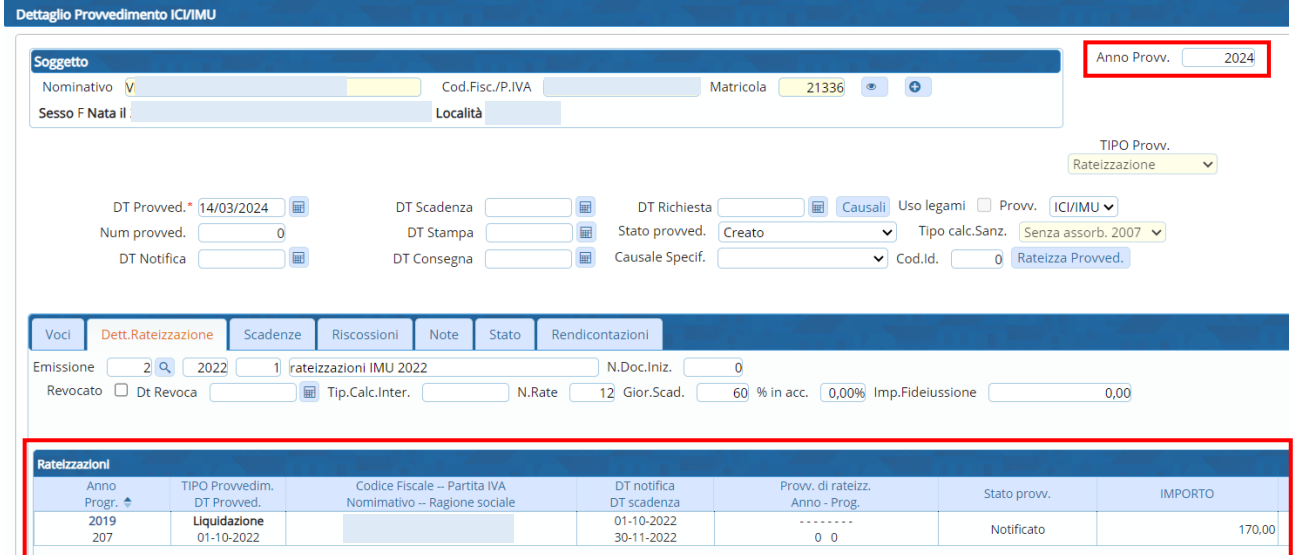

Vengono riportati gli estremi dell'avviso o degli avvisi inclusi

Andando su "Rateizza provvedimento" viene calcolata la rateizzazione e prima della conferma vengono mostrate le rate (la data di scadenza della prima rata coincide con la data del provvedimento), con la possiblità di mettere un numero rate diverso da conteggiare rispetto a quelle messe in tabella

### Sedi operative:

Via Paganini, 57 62018 Potenza Picena (MC) T +39 0733 688026

Via Tacito, 51/B 41123 Modena (MO) T +39 059 847006

Via Garibaldi, 1 20865 Usmate Velate (MB) T +39 039 6758001

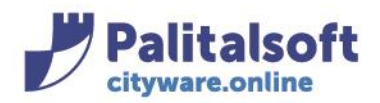

### **PALITALSOFT s.r.l.**

Via Brodolini, 12 60035 - Jesi (AN) info@palitasoft.it

#### T. +39 0731 22911 F. +39 0731 229191 www.palitalsoft.it

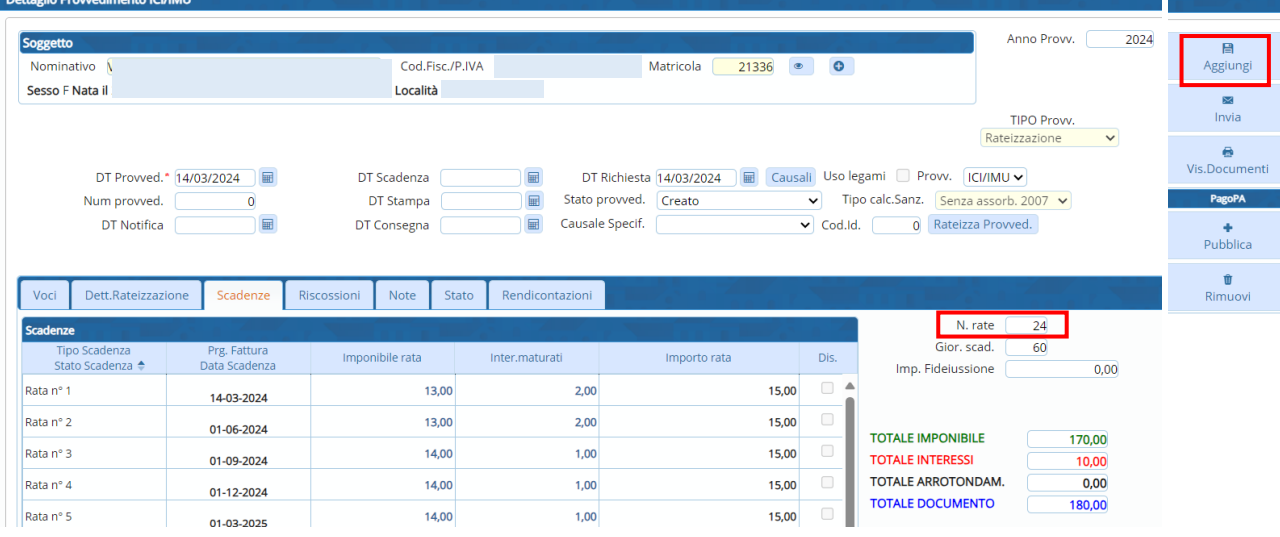

### Per confermare fare "Aggiungi" e comparirà il seguente messaggio:

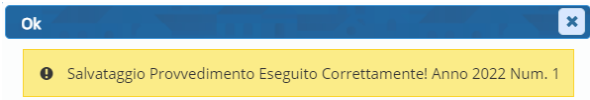

Il provvedimento di rateizzazione creato è legato al vecchio avviso tramite anno e progressivo:

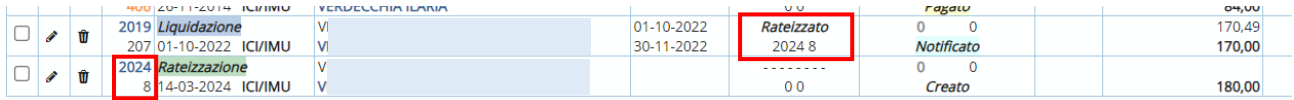

### **INSERIMENTO MANUALE DI UNA RISCOSSIONE DI RATEIZZAZIONE**

Entrare in modifica nel provvedimento di rateizzazione e posizionarsi nel tab delle scadenze Andare nell'icona dell'inserimento della riscossione

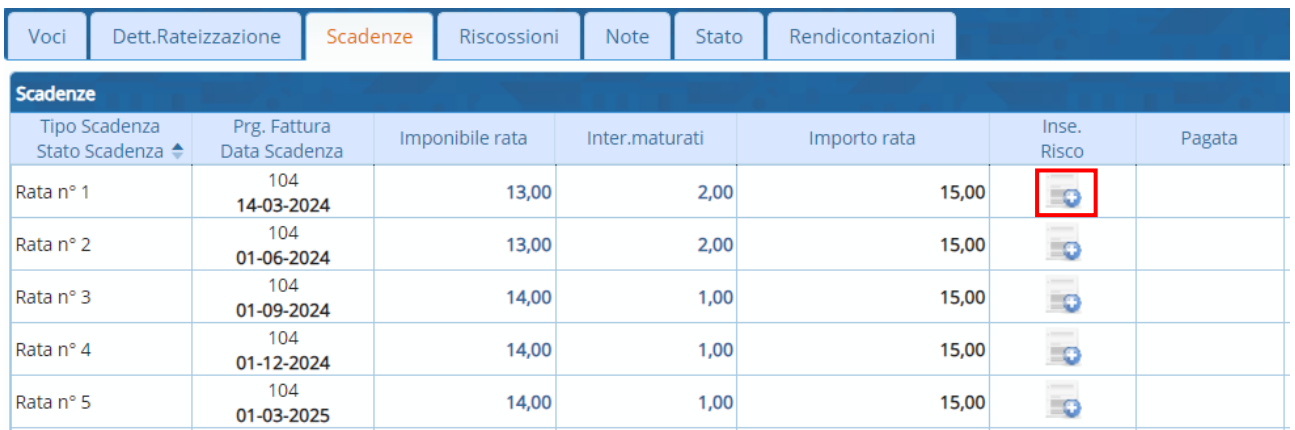

### Si aprirà il dettaglio della riscossione

Mettere la data del pagamento e premere il tasto "Aggiungi"

### Sedi operative:

Via Paganini, 57 62018 Potenza Picena (MC) T +39 0733 688026

Via Tacito, 51/B 41123 Modena (MO) T +39 059 847006

Via Garibaldi, 1 20865 Usmate Velate (MB) T +39 039 6758001

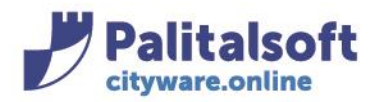

## **PALITALSOFT s.r.l.**

Via Brodolini, 12 60035 - Jesi (AN) info@palitasoft.it T. +39 0731 22911 F. +39 0731 229191 www.palitalsoft.it

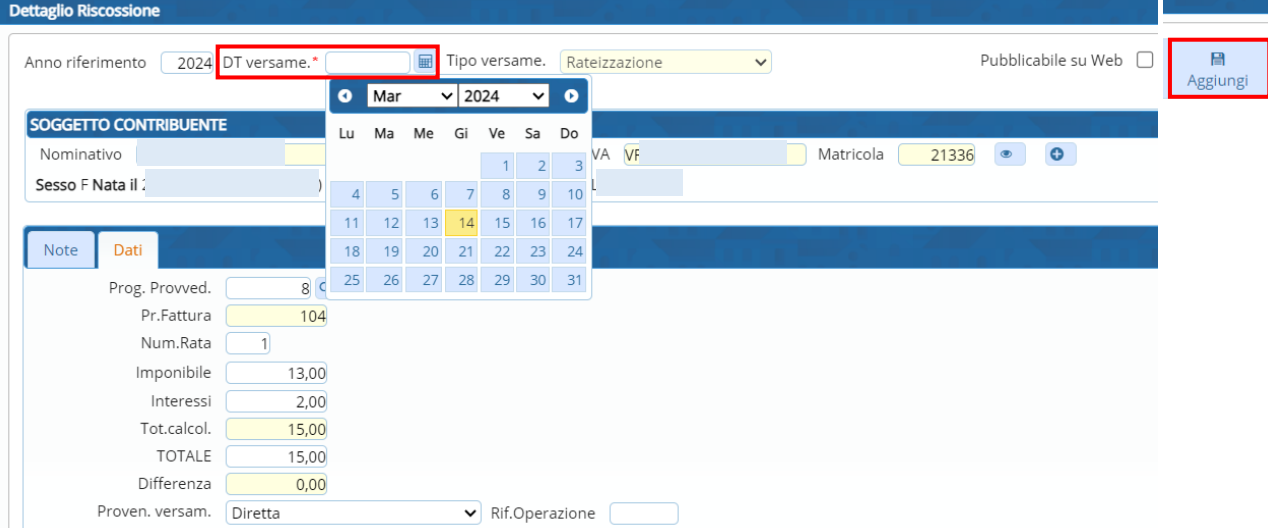

### La scadenza risulterà pagata

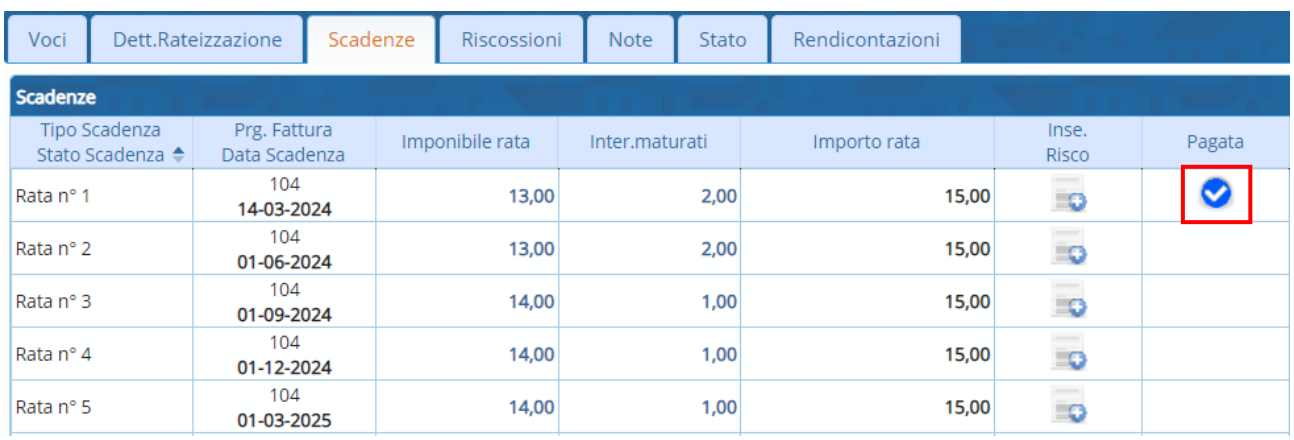

Entrare in modifica del provvedimento e cambiare lo stato in "pagato parzialmente" (nel caso di riscossione agganciata in automatico lo stato viene cambiato da solo, senza intervenire a mano).

Nel tab RISCOSSIONI sarà presente la riscossione appena inserita/agganciata e a mano a mano che vengono inseriti i pagamenti viene aggiornato il residuo:

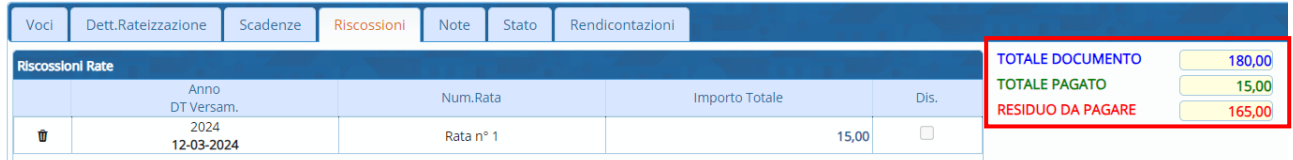

### **CANCELLAZIONE DI UN PROVVEDIMENTO DI RATEIZZAZIONE**

La cancellazione di un provvedimento di rateizzazione è possibile solo se non sono presenti riscossioni agganciate

Posizionarsi sulla riga del provvedimento e andare sul pulsante della cancellazione

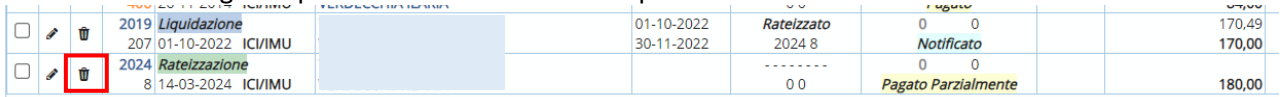

### Sedi operative:

Via Paganini, 57 62018 Potenza Picena (MC) T +39 0733 688026

Via Tacito, 51/B 41123 Modena (MO) T +39 059 847006

Via Garibaldi, 1 20865 Usmate Velate (MB) T +39 039 6758001

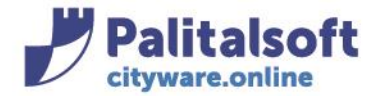

info@palitasoft.it

### Comparirà la seguente videata:

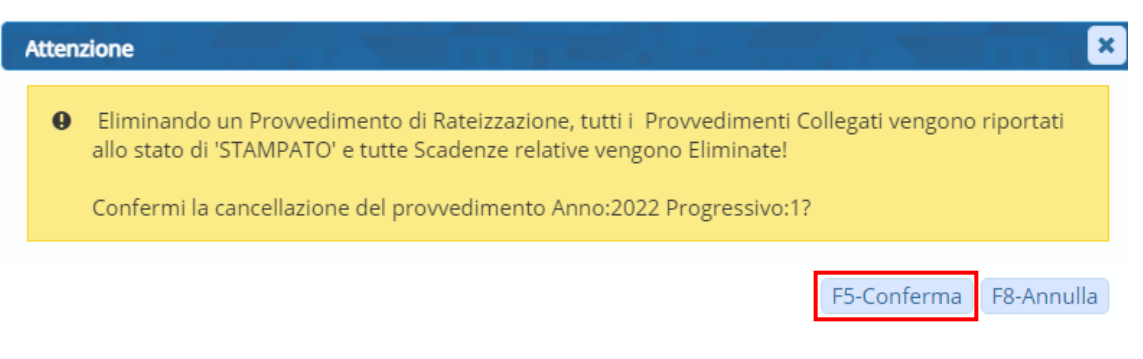

## **-3- RIESAME PROVVEDIMENTO**

Il tasto "Riesame", riassume diversi tipi di attività sul provvedimento emesso e notificato Selezionare il provvedimento in interesse e premere il tasto "Riesame"

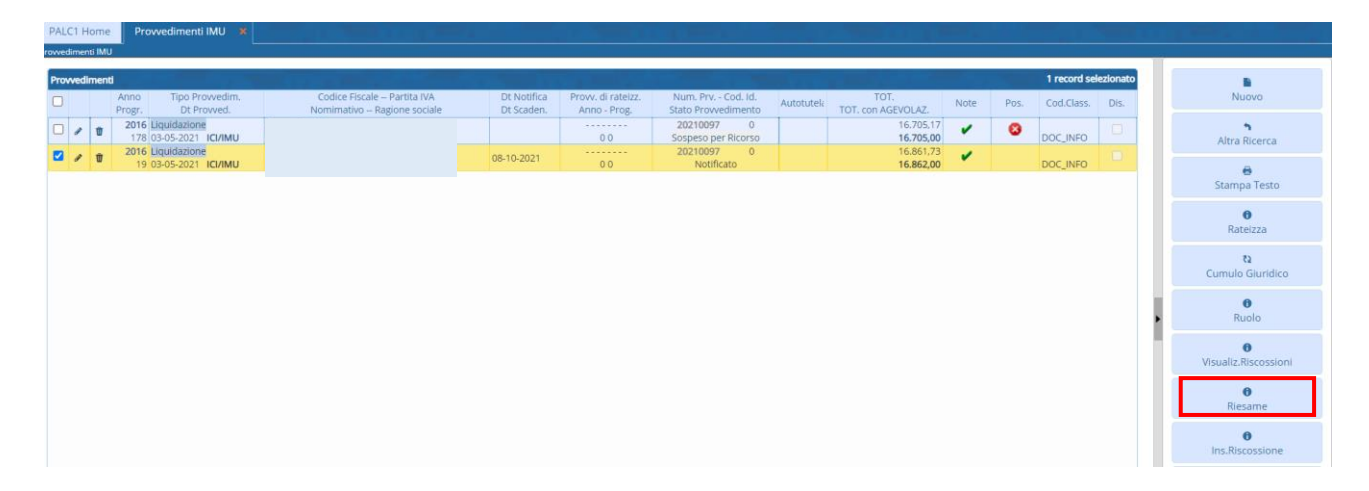

### Si apre la finestra con tre diverse opzioni:

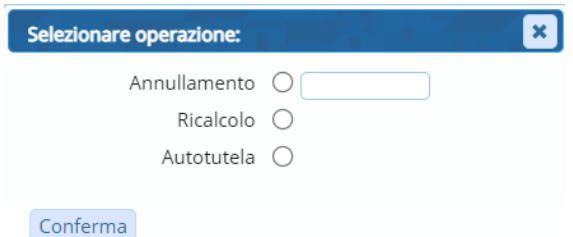

### **ANNULLAMENTO**

La scelta "Annullamento" mette la data di annullamento che cambia stato all'avviso e propone la classica form per stampare il testo

#### Sedi operative:

Via Paganini, 57 62018 Potenza Picena (MC) T +39 0733 688026

Via Tacito, 51/B 41123 Modena (MO) T +39 059 847006

Via Garibaldi, 1 20865 Usmate Velate (MB) T +39 039 6758001

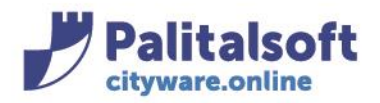

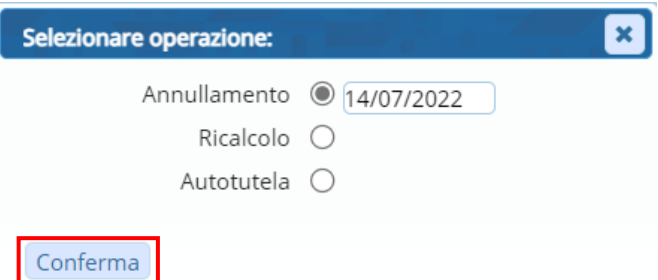

È possibile attraverso la lentina cercare il testo e stampare l'annullamento

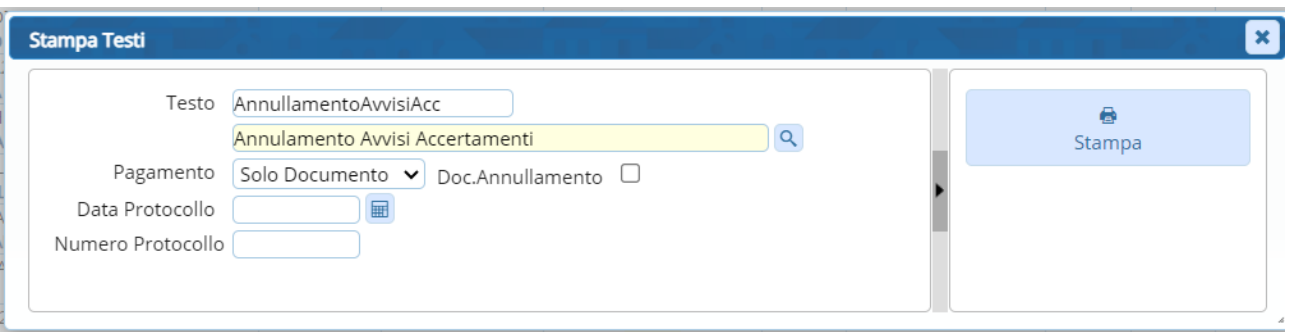

Diversamente si può anche solo annullarlo e stamparlo successivamente selezionando il provvedimento annullato e andando su "Stampa"

Lo stato del provvedimento passerà ad ANNULLATO

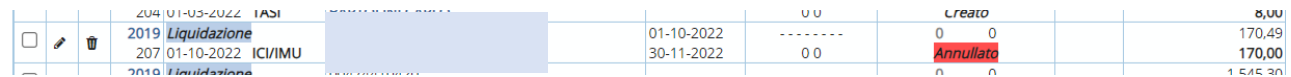

### **RICALCOLO**

Il ricalcolo prevede il ricalcolo dell'avviso quando questo è stato notificato, senza per forza dover creare un' autotutela, ma ha comunque lo stesso risultato

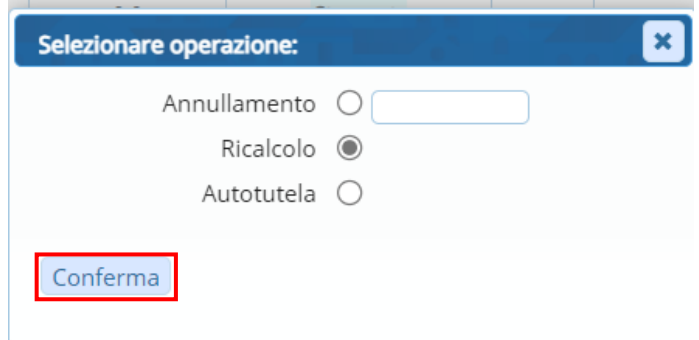

#### Sedi operative:

Via Paganini, 57 62018 Potenza Picena (MC) T +39 0733 688026

Via Tacito, 51/B 41123 Modena (MO) T +39 059 847006

Via Garibaldi, 1 20865 Usmate Velate (MB) T +39 039 6758001

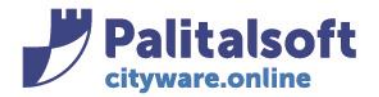

### Confermando il ricalcolo comparirà questa domanda alla quale dare di nuovo Conferma

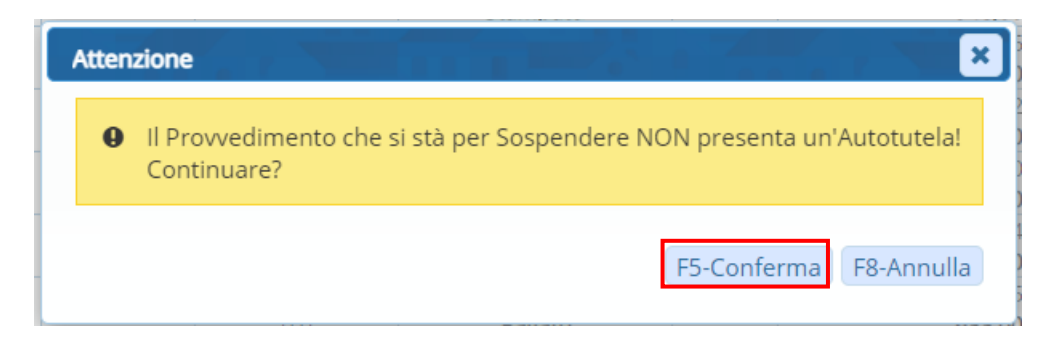

### alla conferma si aprirà la classica form per il calcolo dell'avviso di accertamento

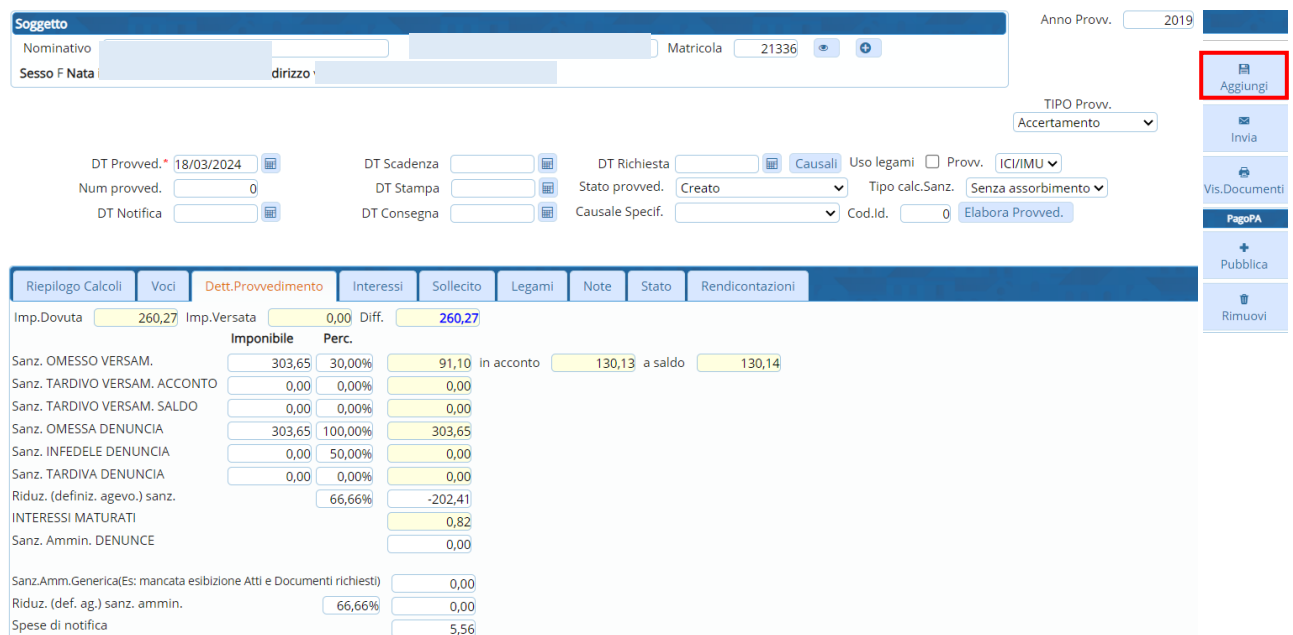

### Con il tasto "Aggiungi" comparirà la seguente videata:

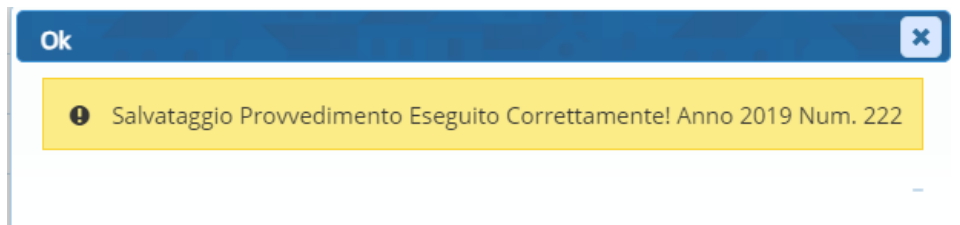

### Il precedente provvedimento viene sospeso definitivamente e viene creato un nuovo avviso collegato al precedente

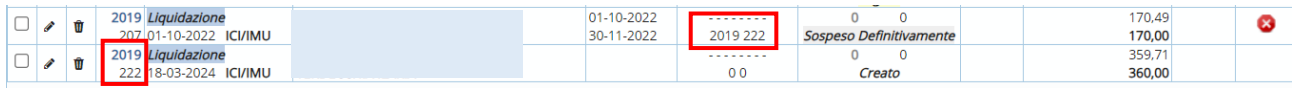

#### Sedi operative:

Via Paganini, 57 62018 Potenza Picena (MC) T +39 0733 688026

Via Tacito, 51/B 41123 Modena (MO) T +39 059 847006

Via Garibaldi, 1 20865 Usmate Velate (MB) T +39 039 6758001

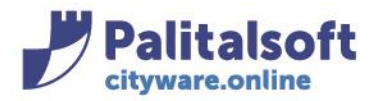

### **AUTOTUTELA**

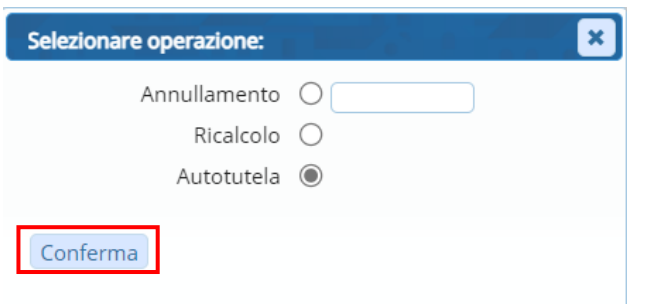

### Si aprirà il dettaglio dell'autotutela

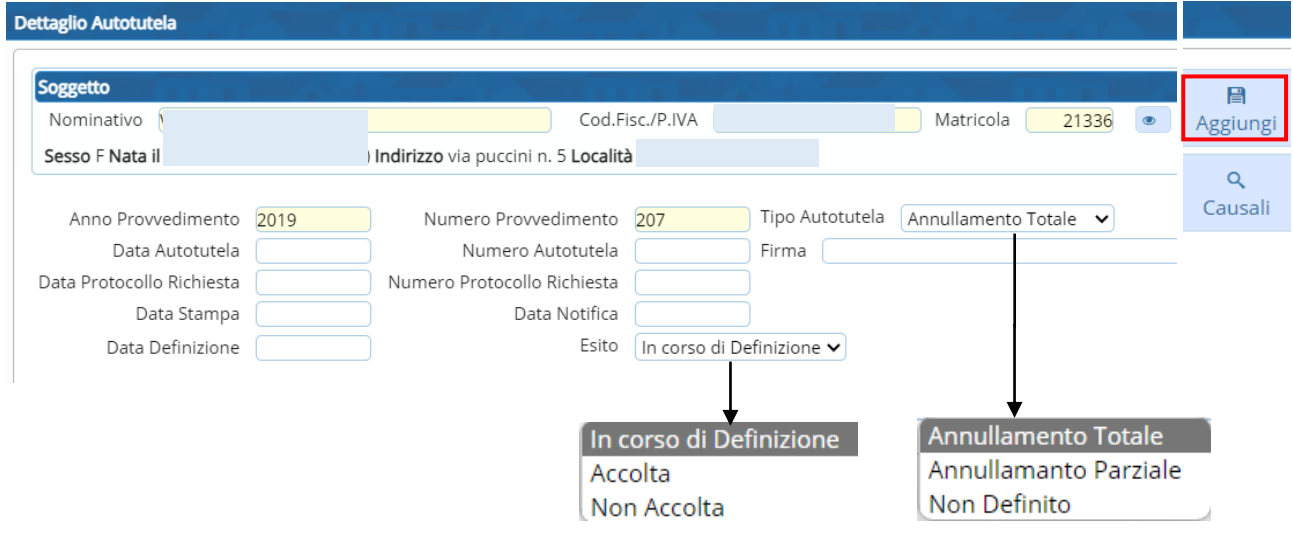

## **Tipo autotutela** *Annullamento totale* **(in corso di definizione)**

Facendo "Aggiungi" l'atto viene automaticamente passato ad uno stato "Sospeso per Ricorso" per permettere l'istruttoria:

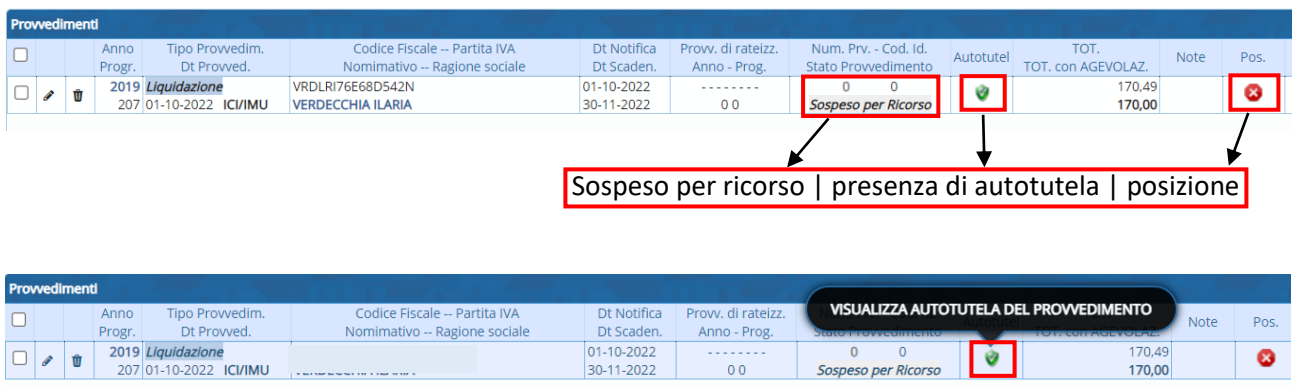

#### Sedi operative:

Via Paganini, 57 62018 Potenza Picena (MC) T +39 0733 688026

Via Tacito, 51/B 41123 Modena (MO) T +39 059 847006

Via Garibaldi, 1 20865 Usmate Velate (MB) T +39 039 6758001

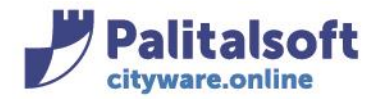

Per rientrare nell' autotutela e apportare le modifiche una volta accolta o meno l'istanza, andare sull'icona dell'autotutela e inserire i dati con data ed esito:

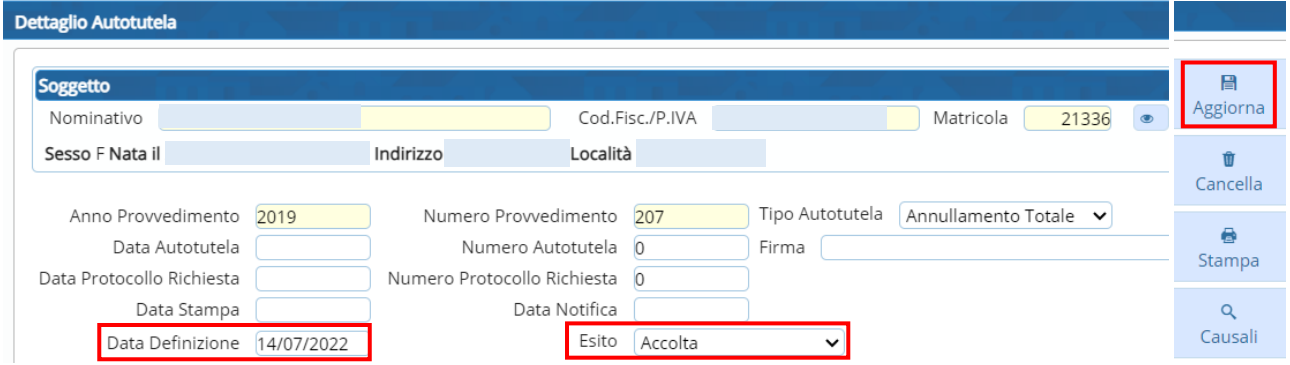

Se esito "ACCOLTA", cliccando il tasto "Aggiorna", il provvedimento passa da uno stato "Sospeso per Ricorso" ad uno stato "Sospeso Definitivamente"

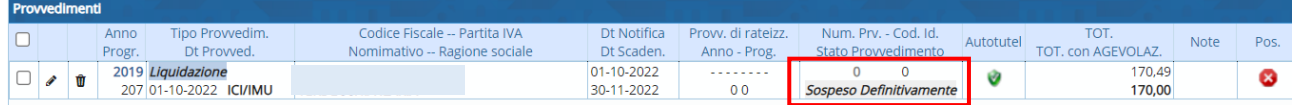

### **Tipo autotutela** *Annullamento Parziale* **(in corso di definizione)**

Come avviene per l'annullamento totale, scegliendo Annullamento Parziale e facendo "Aggiungi" l'atto viene automaticamente passato ad uno stato "Sospeso per Ricorso" per permettere l'istruttoria

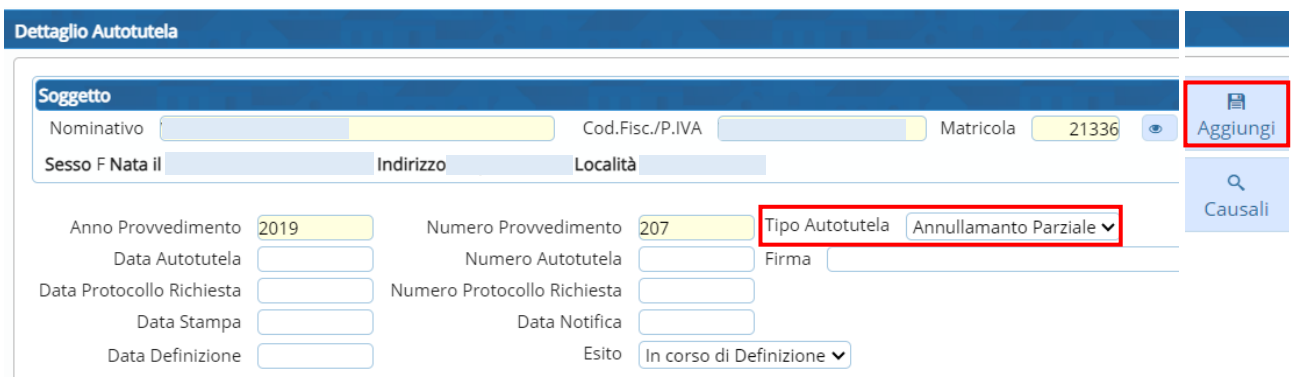

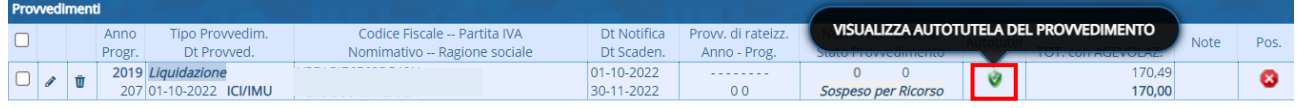

#### Sedi operative:

Via Paganini, 57 62018 Potenza Picena (MC) T +39 0733 688026

Via Tacito, 51/B 41123 Modena (MO) T +39 059 847006

Via Garibaldi, 1 20865 Usmate Velate (MB) T +39 039 6758001

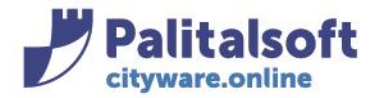

Per rientrare nell' autotutela e apportare le modifiche una volta accolta o meno l'istanza, andare sull'icona dell'autotutela:

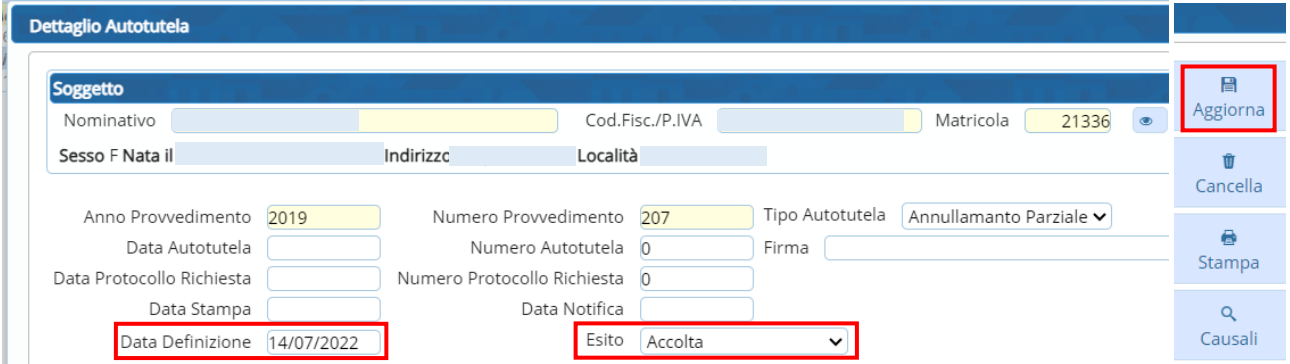

Se esito "ACCOLTA", cliccando il tasto "Aggiorna" il programma si predispone per la creazione di un nuovo avviso che sospende definitivamente quello originario e ricalcola in base alle modifiche apportate sulla banca dati

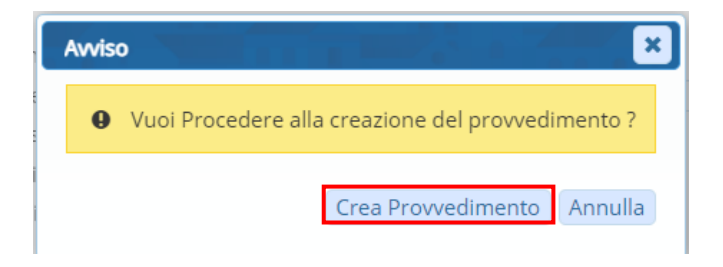

Andando su "Crea Provvedimento" viene presentata la videata del nuovo provvedimento

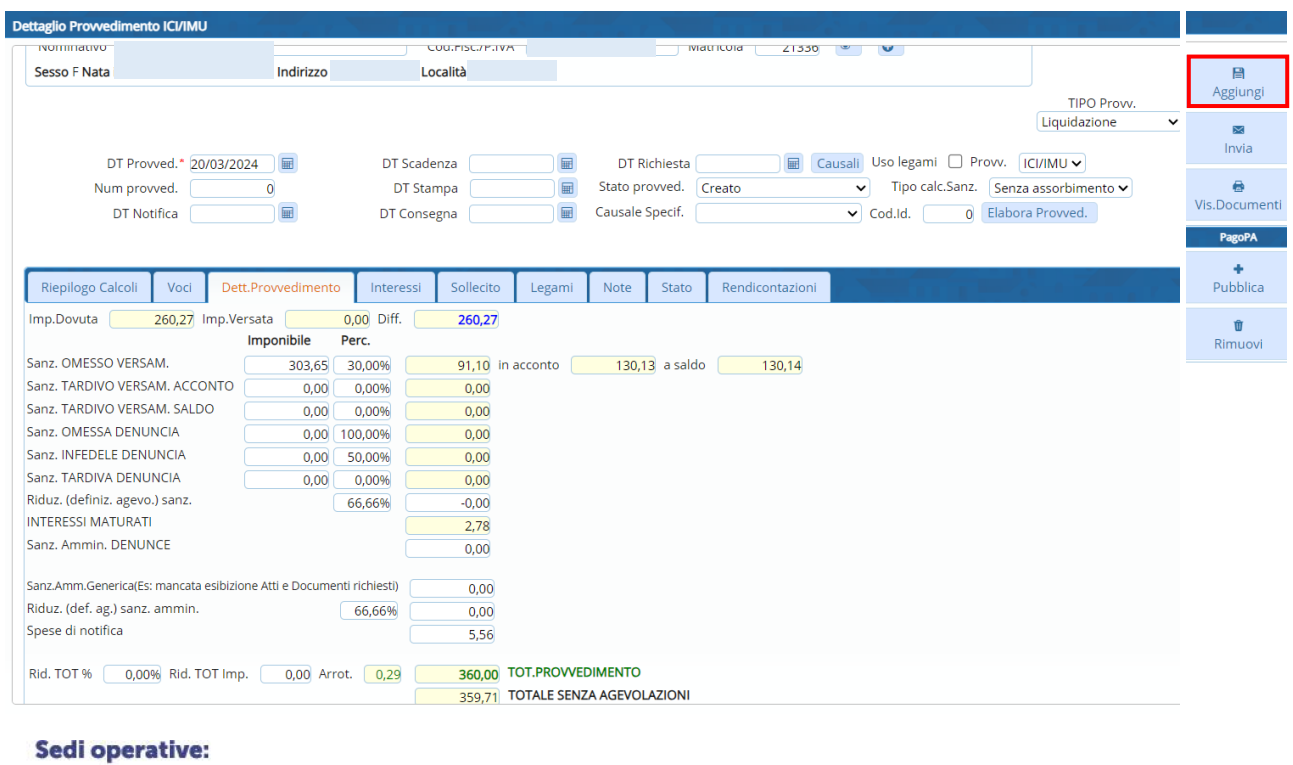

Via Tacito, 51/B 41123 Modena (MO) T +39 059 847006

Via Garibaldi, 1 20865 Usmate Velate (MB) T +39 039 6758001

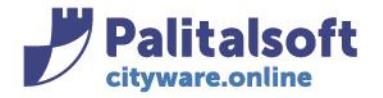

### Facendo "Aggiungi" viene creato un altro avviso di accertamento

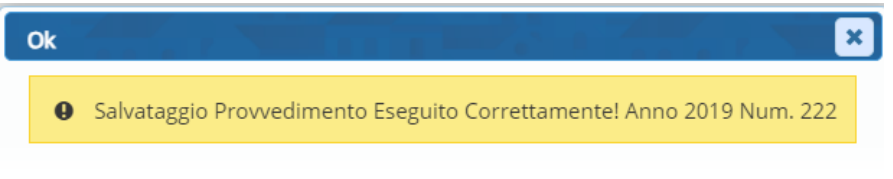

### Tale avviso è collegato al precedente attraverso il nuovo progressivo

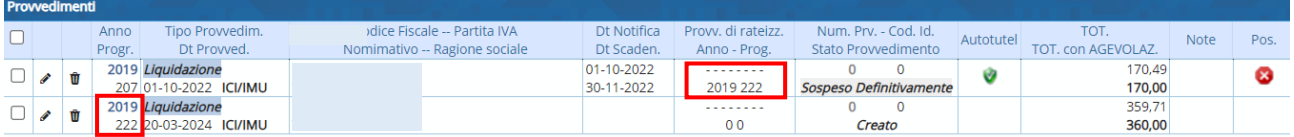

### Se esito "NON ACCOLTA", cliccando il tasto "Aggiorna" il provvedimento ritorna allo stato notificato

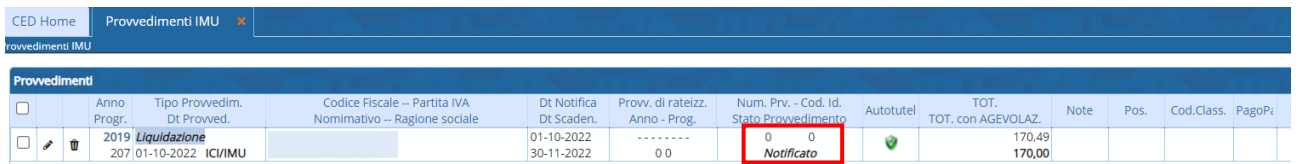

Tutti i diritti del presente Manuale sono riservati.

Nessuna parte può essere riprodotta in qualsiasi forma o scopo - grafica, elettronica o meccanica, incluso fotocopie, registrazioni video e audio, informazioni di vendita e recupero dati, senza l'autorizzazione scritta di PALITALSOFT S.R.L. .

Sebbene siano state adottate tutte le precauzioni nella preparazione di questo manuale, Palitalsoft S.R.L. non assume alcuna responsabilità per errori, omissioni o danni che possano derivare dall'uso delle informazioni contenute in questo documento o dall'uso dei programmi e fonti che possano accompagnarlo.

#### Sedi operative:

Via Paganini, 57 62018 Potenza Picena (MC) T +39 0733 688026

Via Tacito, 51/B 41123 Modena (MO) T +39 059 847006

Via Garibaldi, 1 20865 Usmate Velate (MB) T +39 039 6758001